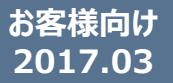

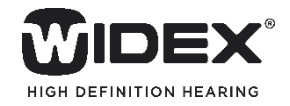

# **BEYONDアプリ 設定ガイド<Android版<sup>&</sup>gt;**

## **※スマートフォンでBEYONDアプリを使用するには、Android OS 5.1以降、Bluetooth 4.2以降が必要です。**

※電話音声・音楽を直接BEYONDへストリーミングすることはできません。

**ー お使いになる前に ー**

## **アプリのダウンロード**

Playストアで「WIDEX」と検索し、BEYONDアプリをダウンロードします。

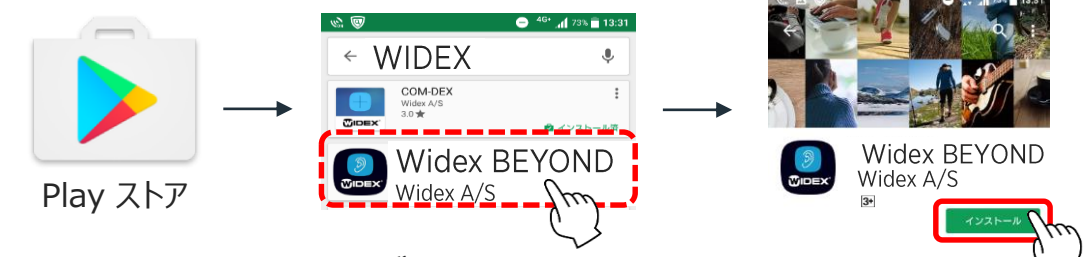

## **スマートフォンとBEYONDのペアリング**

ペアリングをする前に、スマートフォンの電源をオフにした後、再起動してください。

また、補聴器は手順の「2」まで電源を入れないでください。

1. スマートフォン「設定 6 」 より、Bluetoothを「オン」にし ます。

◎ 設定 プロフィール ■ プロフィール 無線とネットワーク  $\approx$  Wi-Fi  $OFF)$ **8** Bluetooth  $\overline{M}$ 

4. 両耳装用の場合は、もう 1台の「補聴器の名前」をタッ プしてペアリングします。

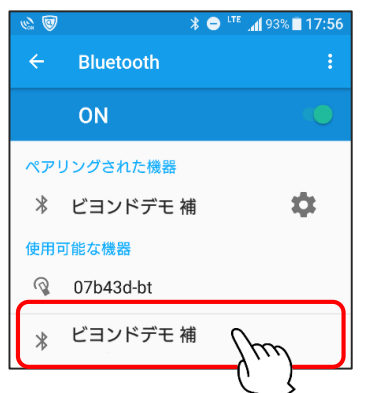

2. 補聴器の電源を入れると、 スマートフォンが補聴器を検索 します。

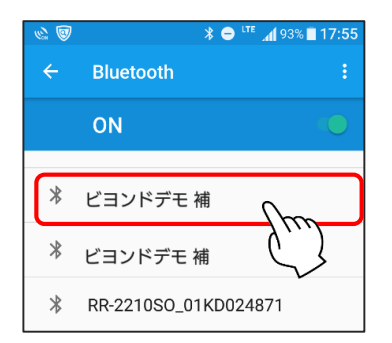

5. 下のような画面になれば、ス マートフォンとBEYONDとのペア リングは完了です。

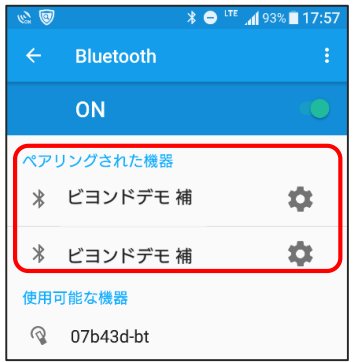

3. タップすると自動でペアリン グが始まります。

ペアリングには1分程かかる場 合があります。

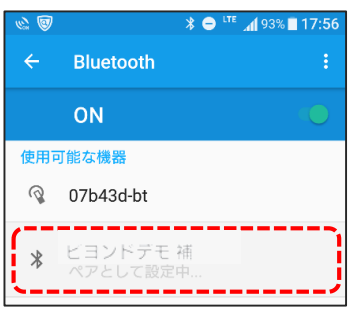

6. ホーム画面に戻り、 BEYONDアプリをタップして 起 動します。

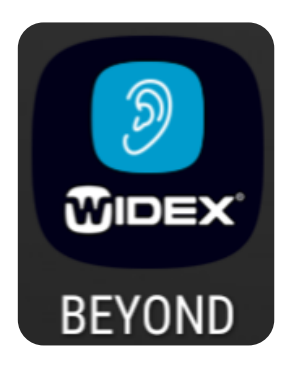

Ţ **うまくつながらない場合は?** 一度ペアリングをすれば、BEYONDの電源をオンにすると、BEYONDアプリは自動で接続され ます。つながらない場合は、次の手順を行ってください。

- 補聴器の電池蓋を開けて、5秒以上経ってから閉じて、しばらく待つ。
- 補聴器の電池を新しいものと交換して、しばらく待つ。 ※電池を交換した場合は、接続するまで時間がかかります。そのまましばらくお待ちください。
- スマートフォン の「設定 0 」で、Wi-Fiをオフにしてみて、しばらく待つ。
- スマートフォンを再起動してしばらく待つ。

### **BEYONDアプリの更新**

BEYONDアプリの更新は、通常のアプリ同様、Playストアからの通知があります。

### **BEYOND補聴器本体内ファームウェアの更新**

アプリ更新後、補聴器を接続するときに「補聴器の更新」画面が表示された場合は、必ず更新を実 行してください。

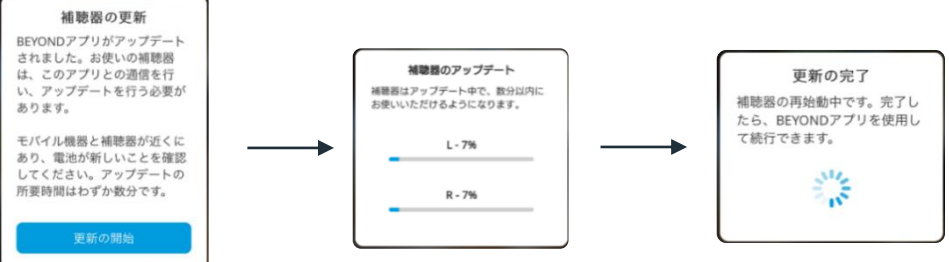

※作業が中断された場合、新しい電池を使用して再試行してください。

※「更新の完了」画面が5分以上続く場合、補聴器の電源オフ、10秒経って電源をオンにし、アプリ を再起動してください。